### **Student Hiring Manual**

PeopleSoft 9.2

Updated 2-27-2023

## Contents

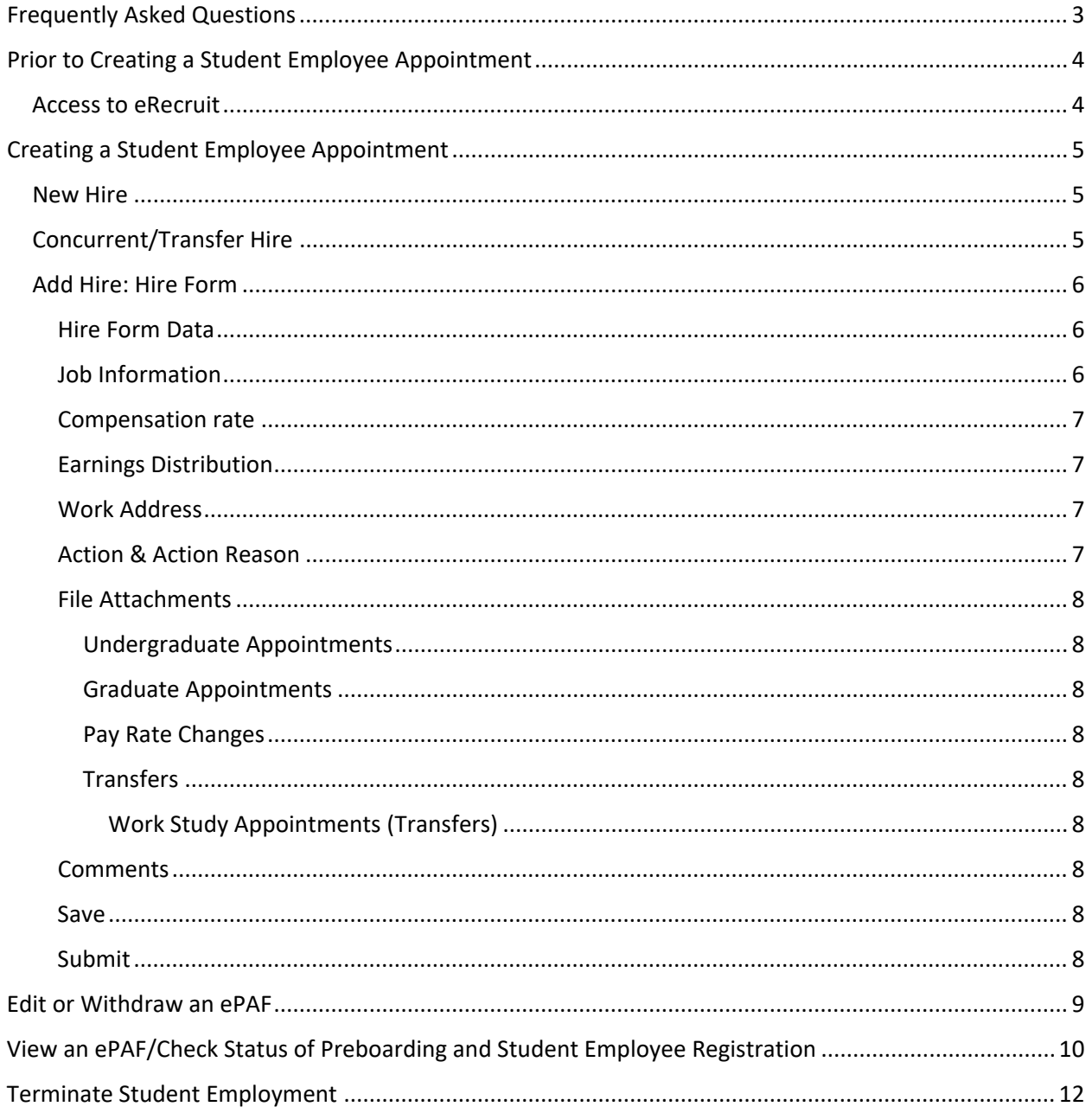

### <span id="page-2-0"></span>Frequently Asked Questions

#### **Q: How many hours are student employees allowed to work per week?**

A: Student employees have a maximum of 20 hours per week that they are allowed to work across all University of Missouri jobs. Non-international students can work up to 28 hours per week with advisor approval. The FTE listed on the job record is the max you can have a student work for your department, if you want to increase their hours you need to submit a job change and update the ePAF. If approved, then they can begin working additional hours.

### <span id="page-3-0"></span>Prior to Creating a Student Employee Appointment

#### <span id="page-3-1"></span>Access to eRecruit

**Human Resources** 

User will need to have appropriate access in hrprd.umsystem.edu to login and create the appointment.

If a user does not have access yet, a PeopleSoft HR/Payroll Security Access Request/Change Form will

Missouri S&T PeopleSoft HR/Payroll Security Access Request/Change Form **PURPOSE AND INSTRUCTIONS** To request or make changes in security access of the Human Resource/ Payroll modules of PeopleSoft.<br>This form must be typed or printed in ink. Users must be trained in PeopleSoft HR and/or Payroll prior to The complete this form to add access for a new user who is explored. The condete this amount of the condete this form to add access for a new part who is not provide the this form to add access for a new part who is no lon User Name (Last, first, middle initial) **Employee ID Home Department HR DeptID Campus/Business Unit Home Department Name Reason For Request** Input Payroll/Paid Time Off (Time & Labor) **Prepare PAFs** Other, Explain PeopleSoft HR/Payroll (Time and Labor) Roles Requested (HR use only) **DEPARTMENT ACCESS REQUESTED Department DeptID Action Requested Time Keeper Access** (check one) (type Y if Yes) New Addition **Deletion** Addition **New Deletion** Addition **Deletion New New** Addition **Deletion** New Addition **Deletion New** Addition **Deletion USER ACKNOWLEDGEMENT** Construction and any access given me is for University purposes as part of my job responsibilities. I am responsible for the exercising due care to protect this information from unauthorized disclosure by safeguarding my p **Date User Signature (required) ACCESS AUTHORIZATION Director or Department Chair Signature Date Vice Provost/Vice Chancellor Date HR USE ONLY** 

need to be completed and emailed to [hrs@mst.edu.](mailto:hrs@mst.edu)

The form can be found at <https://hr.mst.edu/resources/forms/> under PeopleSoft Access Request.

Note: The turnaround time for setting up security access is typically a week.

Send this completed and signed form to Human Resources

**Date Trained: HR and Payroll Modules Date Trained: PAF Processing** 

## <span id="page-4-0"></span>Creating a Student Employee Appointment

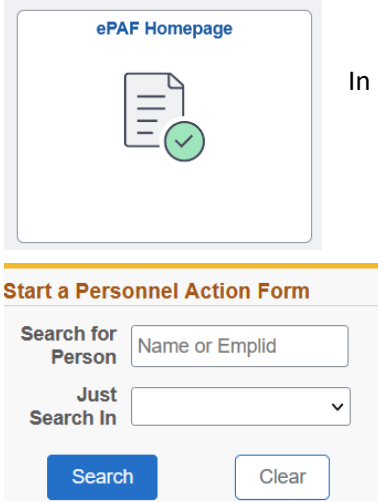

In **hrprd.umsystem.edu** select the **ePAF Homepage** tile.

In the upper left-hand corner of the screen, enter the **Emplid number** and click **Search**. Verify that the student you select is the correct student.

#### <span id="page-4-1"></span>New Hire

If the record shows that they are not a Current Employee, select the dropdown and choose **Hire Non-Recruit**.

Now skip to the **Add Hire: Hire Form** section of the manual.

#### <span id="page-4-2"></span>Concurrent/Transfer Hire

If the record shows that they are a Current Employee, you must find out if the student will be keeping their current job and working a second job with your department or if they will be transferring to your department and ending employment with the current department.

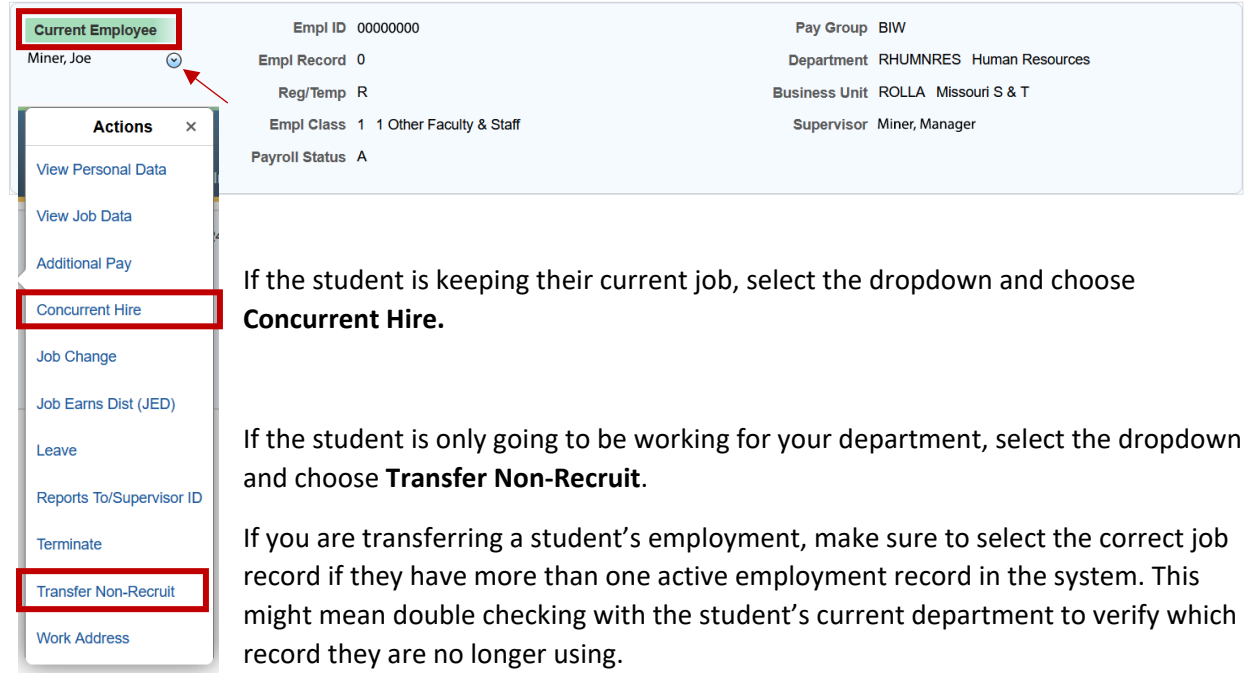

#### <span id="page-5-0"></span>Add Hire: Hire Form

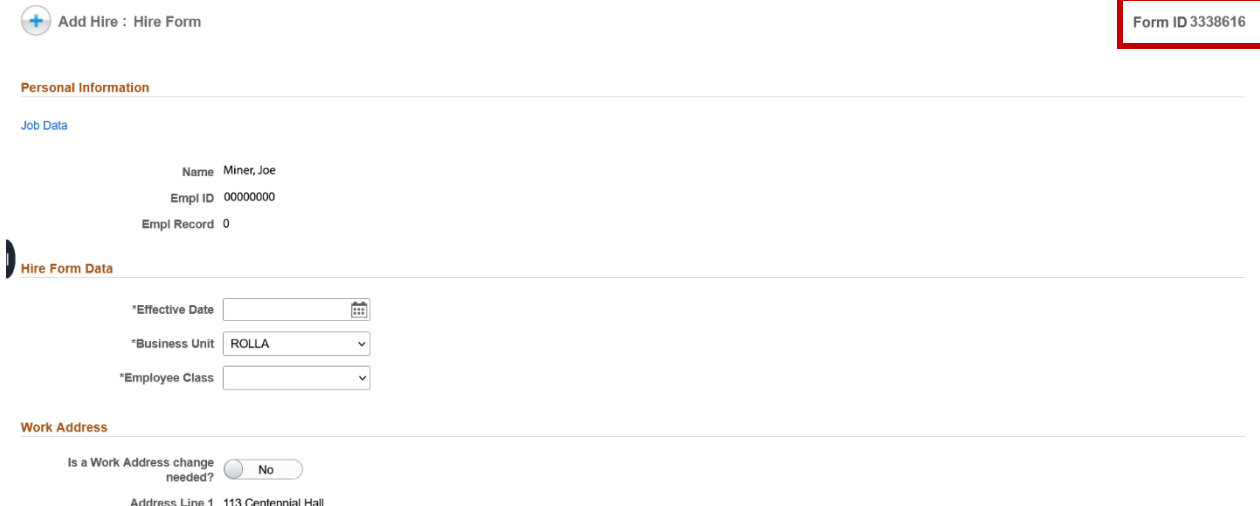

The form ID will be listed in the top right-hand corner of the screen.

#### <span id="page-5-1"></span>Hire Form Data

<span id="page-5-2"></span>Job Information

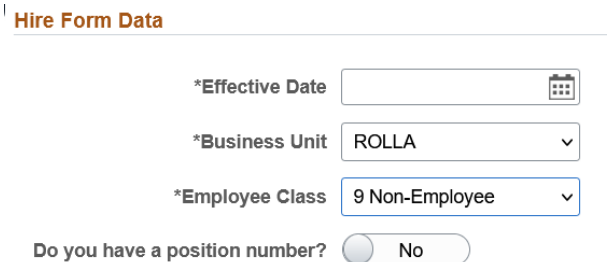

Enter the **Effective Date** and "tab", business unit should be **ROLLA**, employee class will be **A Student Employees**.

Leave the position number as **No** there should not be a position number used for these appointments.

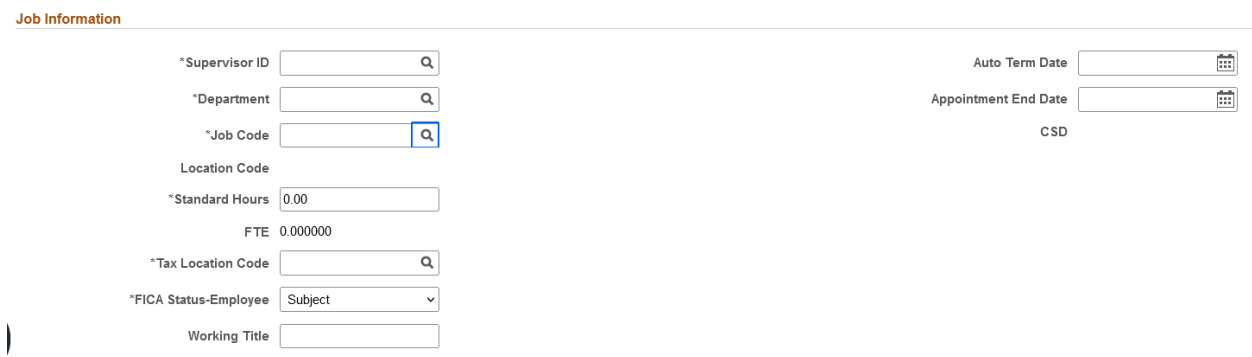

Enter the **Supervisor ID**, **Department**, and **Auto Term Date** if applicable.

For the **Job Code** select the appropriate title from the list at [https://hr.mst.edu/position](https://hr.mst.edu/position-management/recruit/student-employee-recruitment/)[management/recruit/student-employee-recruitment/,](https://hr.mst.edu/position-management/recruit/student-employee-recruitment/) under Student Titles as the bottom of the page, the location code and tax location code will autofill.

Enter the number of hours the student will be working per week in the **Standard Hours** field.

FICA Status should be **Exempt**, enter an appropriate **Working Title**.

#### <span id="page-6-0"></span>Compensation rate

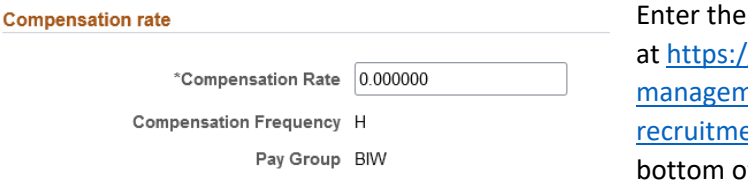

rate of pay based on the pay guidelines /hr.mst.edu/positionnent/recruit/student-employee-**Philtiplent** Wages at the f the page.

#### <span id="page-6-1"></span>Earnings Distribution

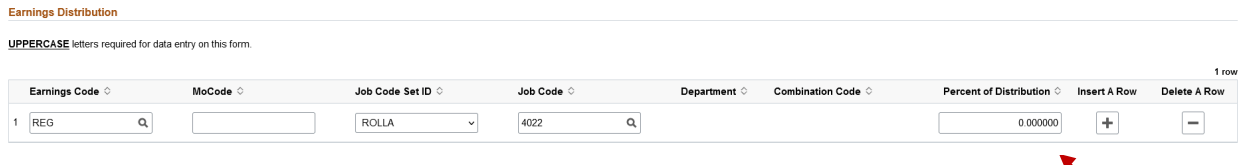

Enter the appropriate **MoCode**, it will need to be entered in all caps, then enter the **Percent of Distribution**.

**Totals** 

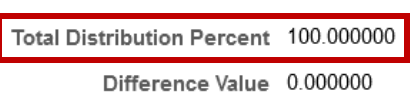

Confirm the total distribution percent is 100. If it is not, you will need to adjust the percent of distribution lines under the earnings distribution section.

#### <span id="page-6-2"></span>Work Address

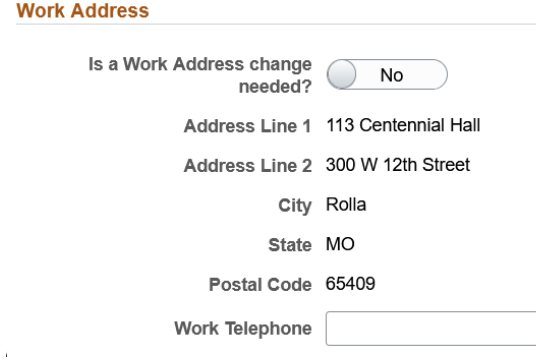

If the appointment is being created as a concurrent hire, you do not need to change the work address. This is a fluid field and whatever is entered as the work address will also show up in the website directory.

Address Line 1 should be the room and building number, Address Line 2 should be the street address

## <span id="page-6-3"></span>Action & Action Reason

**Action & Action Reason** 

Action HIR

Verify the Action and Reason codes make sense.

Reason CON

#### <span id="page-7-0"></span>File Attachments

#### <span id="page-7-1"></span>*Undergraduate Appointments*

- Student application (only required for new hires/rehires)
- Training Acknowledgement form (only required for new hires/rehires)
- Advisor approval for FTE exceeding .5 (20 hours), but no more than .7 FTE (28 hours)

#### <span id="page-7-2"></span>*Graduate Appointments*

- Training acknowledgment form (new hires/rehires)
- Advisor approval for FTE exceeding .5 (20 hours), but no more than .7 FTE (28 hours)
- Graduate waiver of enrollment
- GTA workshop assessment report or GTA workshop completion certificate for Graduate Teaching Assistant positions, if not previously held.

#### <span id="page-7-3"></span>*Pay Rate Changes*

- When the student is at or above the state minimum (\$12.00) and which the request is equal to or exceeds \$1.00 per hour HR approval is required to be attached. Email [msthrsupport@mst.edu](mailto:msthrsupport@mst.edu) for pay increase approval prior to submitting the ePAF.
- Pay increases are effective at the start of the pay period approval is obtained.

#### <span id="page-7-4"></span>*Transfers*

• Transfers require supervisor email release from previous department

#### <span id="page-7-5"></span>Work Study Appointments (Transfers)

- When transferring a student out of a work study appointment into an undergraduate appointment, attach the following forms:
	- o Student application
	- o Training Acknowledgement form
	- o Transfer approval from Financial Aid

#### <span id="page-7-6"></span>Comments

When appropriate enter comments if they will be beneficial to the reviewer/approver.

<span id="page-7-7"></span>Save

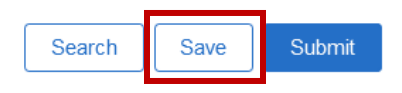

If you realize you do not have everything you need to submit the ePAF, you can write down the eform number and **Save** it and then go back to it later to compete and Submit.

<span id="page-7-8"></span>Submit

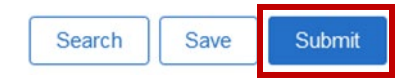

Once you are finished editing the form you can **Submit** it.

### <span id="page-8-0"></span>Edit or Withdraw an ePAF

After you submit an ePAF but before it is approved, you can edit or withdraw it if you need to make changes to it or you no longer need it.

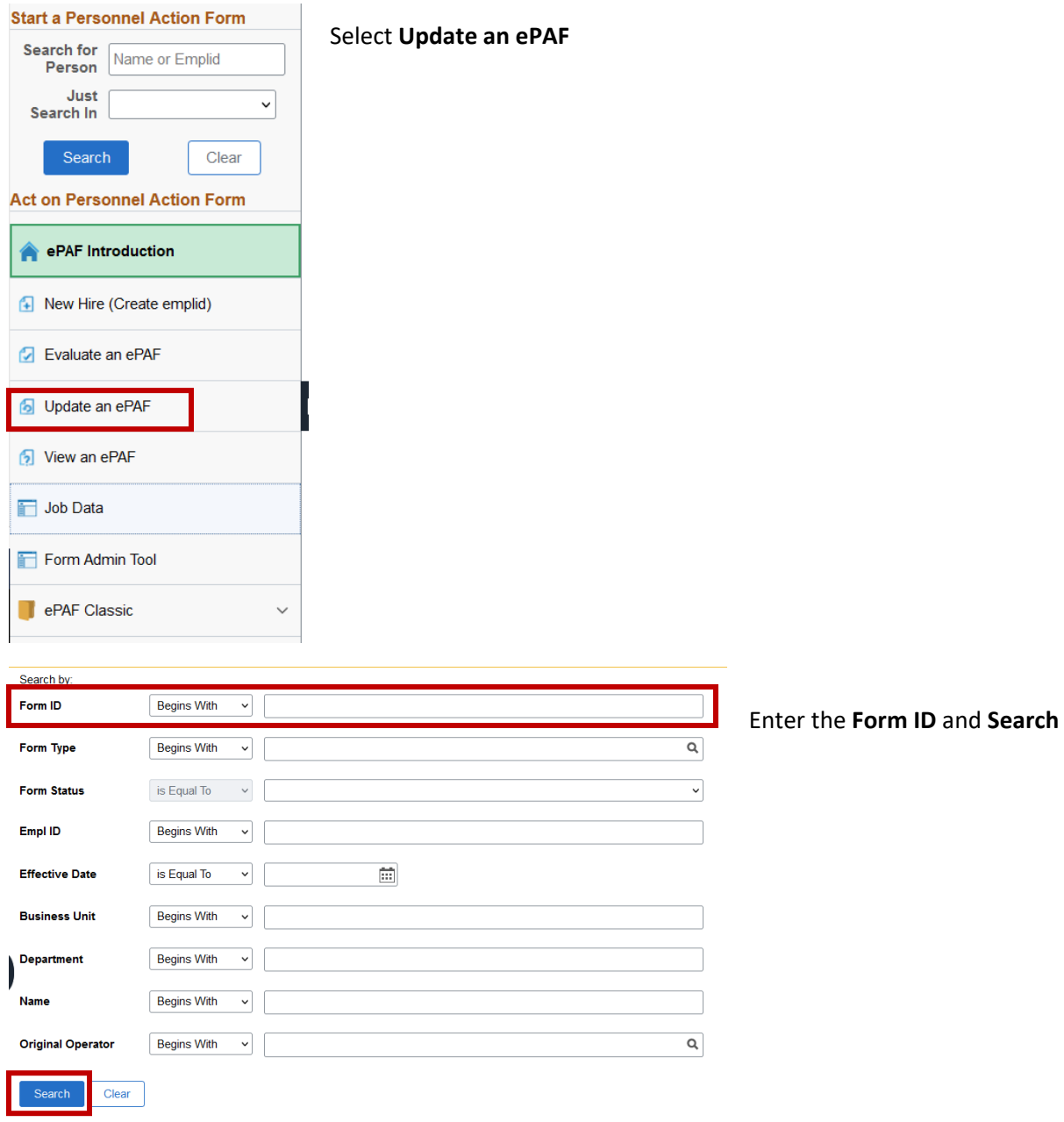

Make the necessary changes. Then scroll to the bottom of the form, enter a comment for either what you updated or why the form is being withdrawn, and either **Resubmit** or **Withdraw** as appropriate.

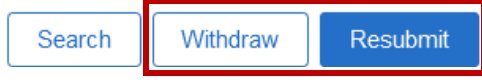

Withdrawing an ePAF will end the processing of that form and you will not be able to make future edits to it. You would need to start a new ePAF.

## <span id="page-9-0"></span>View an ePAF/Check Status of Preboarding and Student Employee Registration

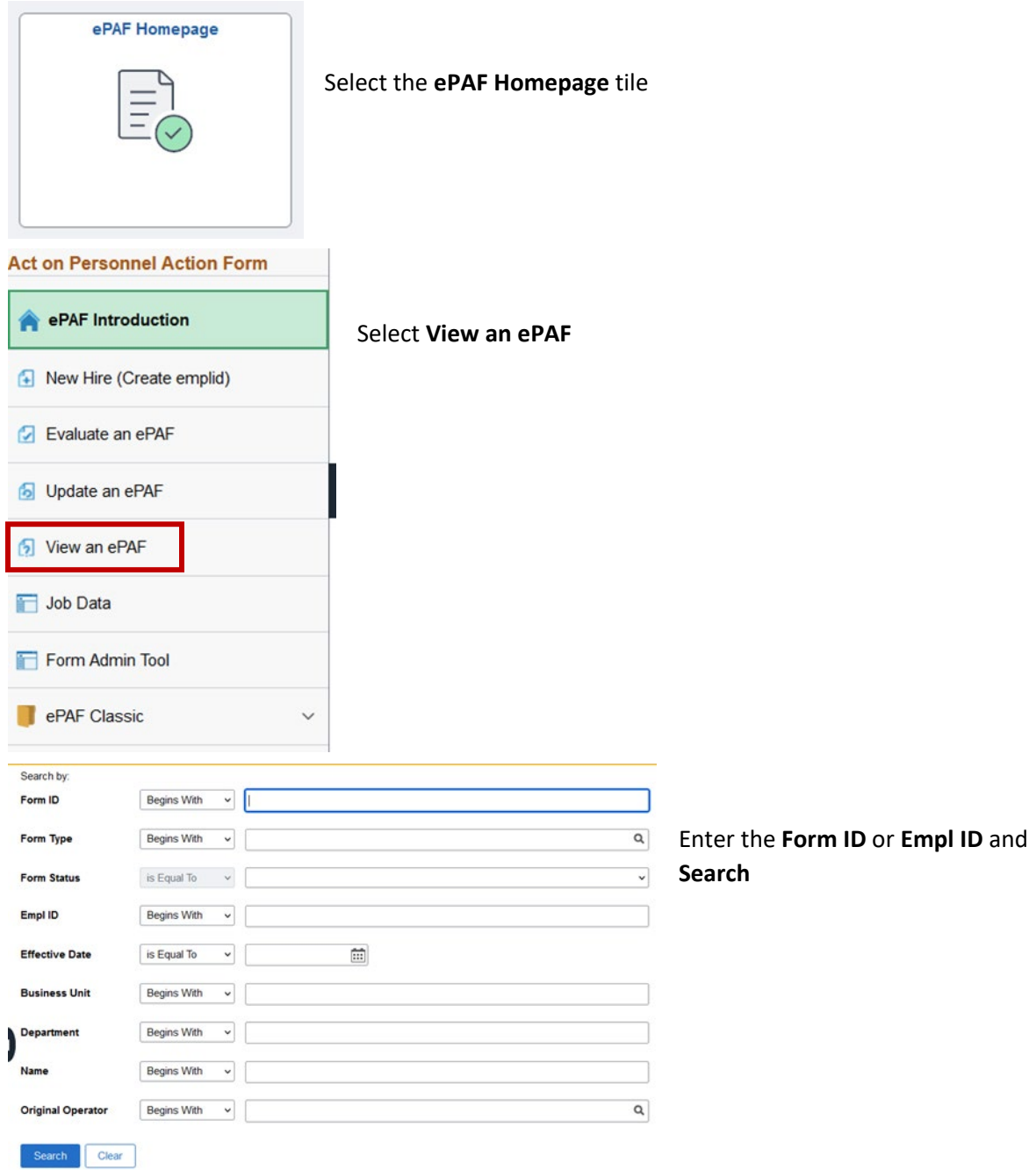

Once the form opens, scroll to the bottom of the page and select **Next**, then **View Approval Route**.

**View Approval Route** 

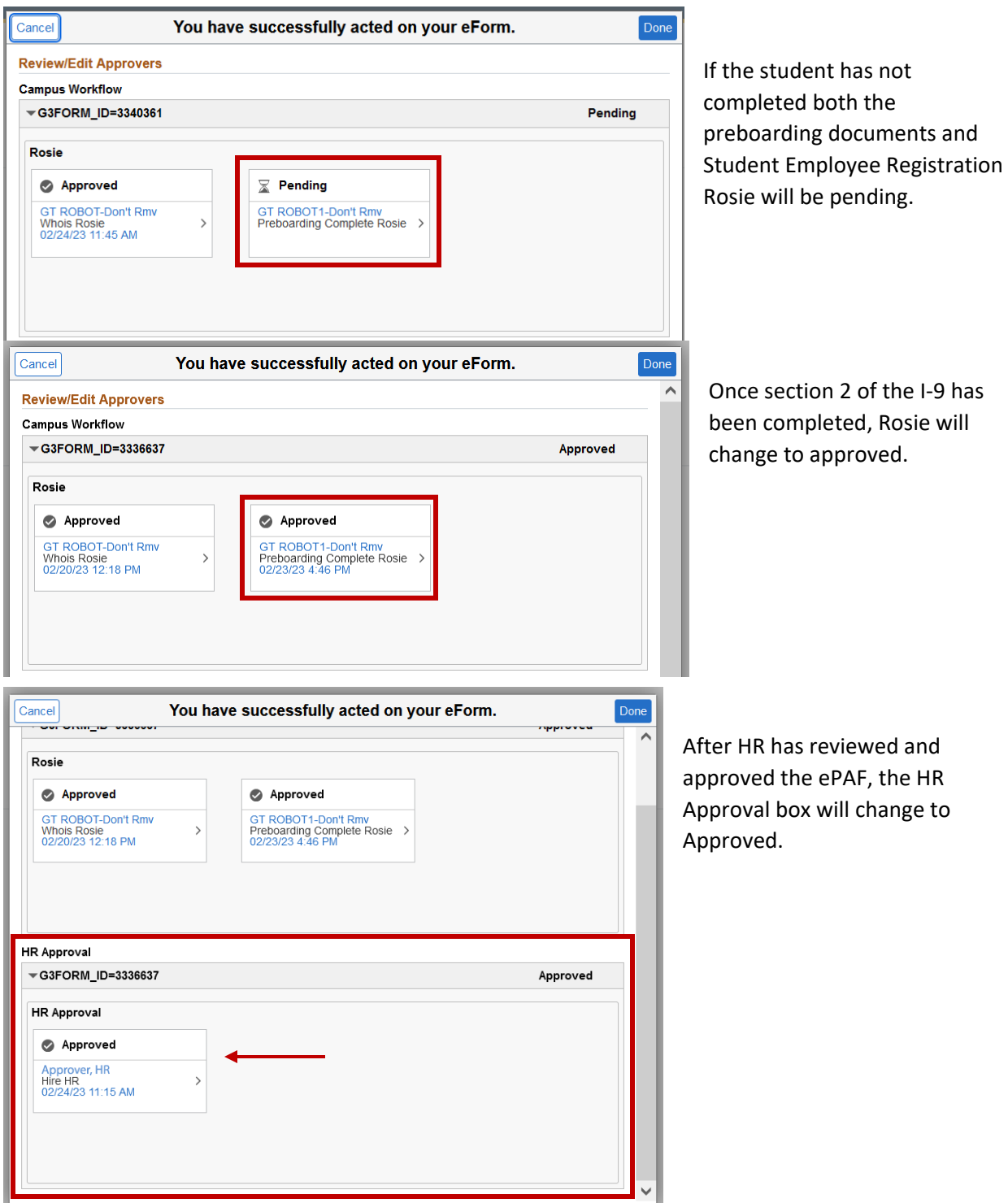

# <span id="page-11-0"></span>Terminate Student Employment

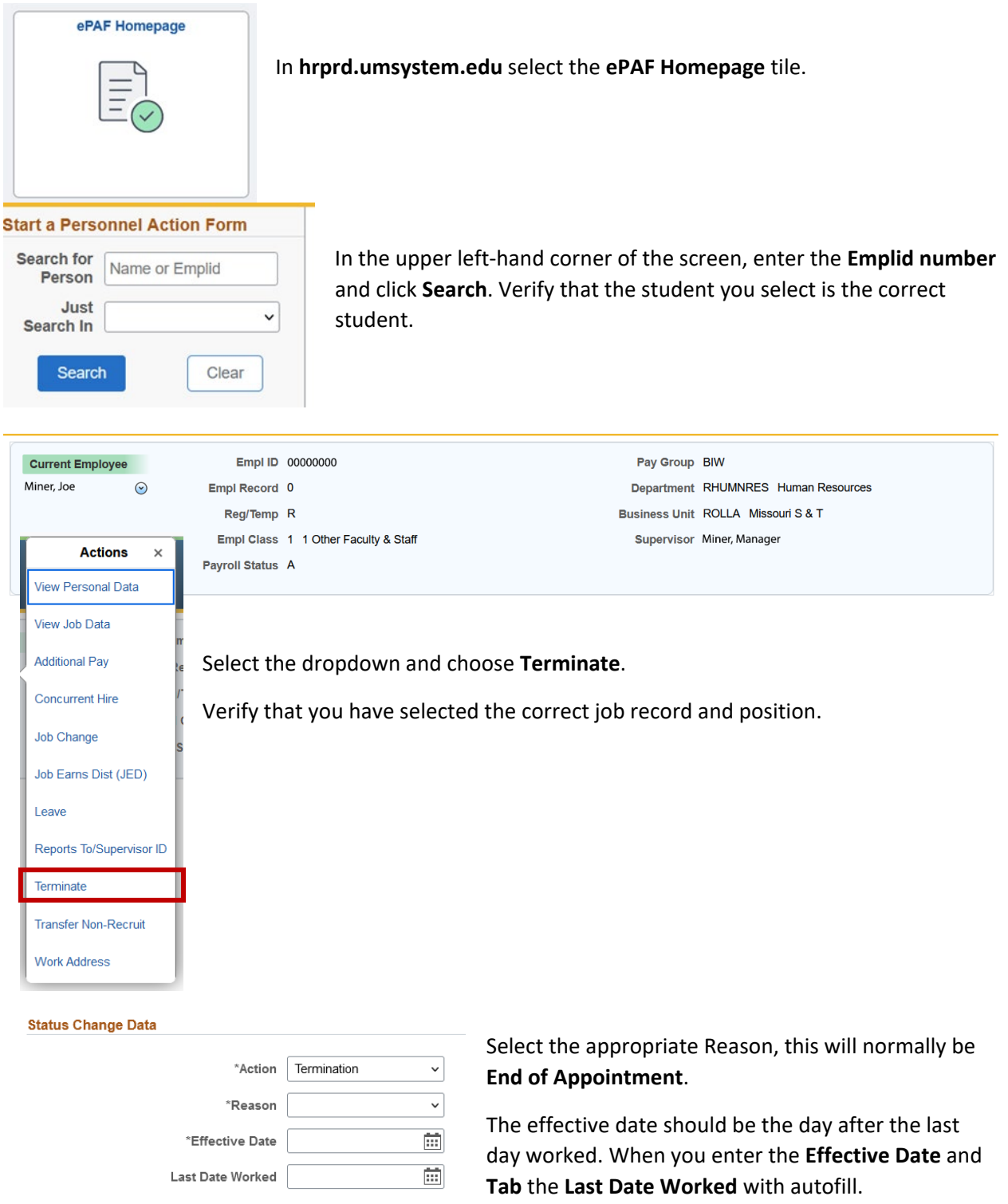

Attach resignation letter as appropriate and enter comments, then **Submit**.